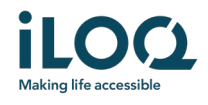

iLOQ S50 Android App Brukerveiledning

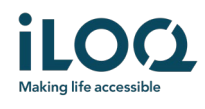

#### Introduksjon

iLOQ S50 app for Android er en digital nøkkel som gir deg mulighet til å bruke telefonen din til å åpne iLOQ S50 låser som din nøkkel har adgang til. Adgangsrettighetene blir sendt til den telefon og administreres over nettet av låssystem administrator. Denne veiledningen hjelper deg å komme i gang med appen og går igjennom funksjonene.

#### 1 Installering av appen

iLOQ S50 appen fungerer i de fleste NFC-kompatible Android telefoner. Men med tanke på den store variasjonen på Android telefoner fra forskjellige produsenter kan vi ikke garantere at appen fungerer sømløst på alle Android telefoner. Derfor anbefaler vi å teste appen i telefonen din før du tar den i bruk.

Før innstallering av appen, sørg for at:

- 1. Din telefon er NFC kompatibel.
	- a. NFC kreves for åpning av lås. Appen kan ikke installeres fra Google Play til telefoner som ikke støtter NFC.
- 2. Din telefon ikke er rootet.
	- a. Rooting utsetter enheten for sikkerhetstrusler. iLOQ S50 appen kan ikke installeres og brukes på rootete enheter.
- 3. Din telefons operativsystem kjører siste tilgjengelige versjon.
	- a. Dette for å sørge for at telefonen er beskyttet med siste sikkerhetsoppdateringer. For sikkerhetsgrunner så er det viktig å alltid sørge for at operativsystemet kjører siste versjon.

iLOQ S50 appen er gratis å installere fra Google Play. Merk: Du må ha en Google-konto på enheten din for å installere apper fra Google Play. Etter installasjon må appen registreres som en nøkkel i et låssystem før den kan tas i bruk.

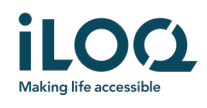

- 1.1 Installering av appen via iLOQ registreringsmelding (SMS eller epost)
	- 1. Åpne iLOQ registreringsmeldingen og trykk på lenken. En side med instruksjoner åpnes i din valgte nettleser.
	- 2. Trykk på *GET IT ON Google Play* knappen. Du blir sendt videre til iLOQ S50 app installasjonsside i Google Play.
	- 3. Trykk på *Installer* knappen. Når appen har blitt installert, trykk på *Åpne* knappen.

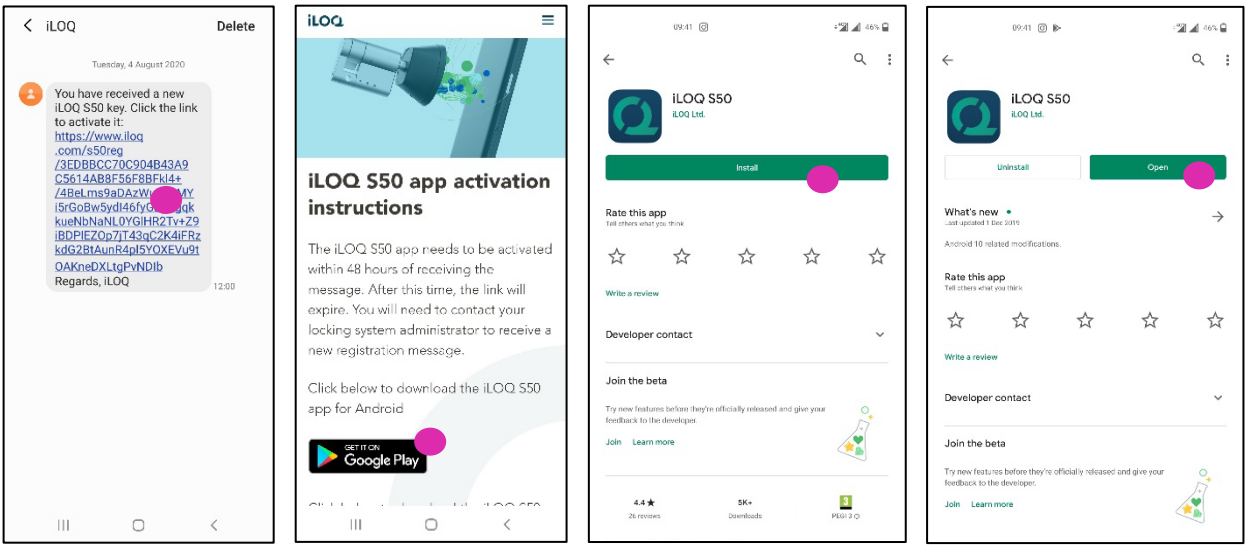

4. Les lisensavtale for sluttbruker og personvernreglene. Etter å ha lest begge dokumentene, gå tilbake til appen og trykk *Godta og fortsett* for å godta vilkårene og for å fortsette å bruke appen.

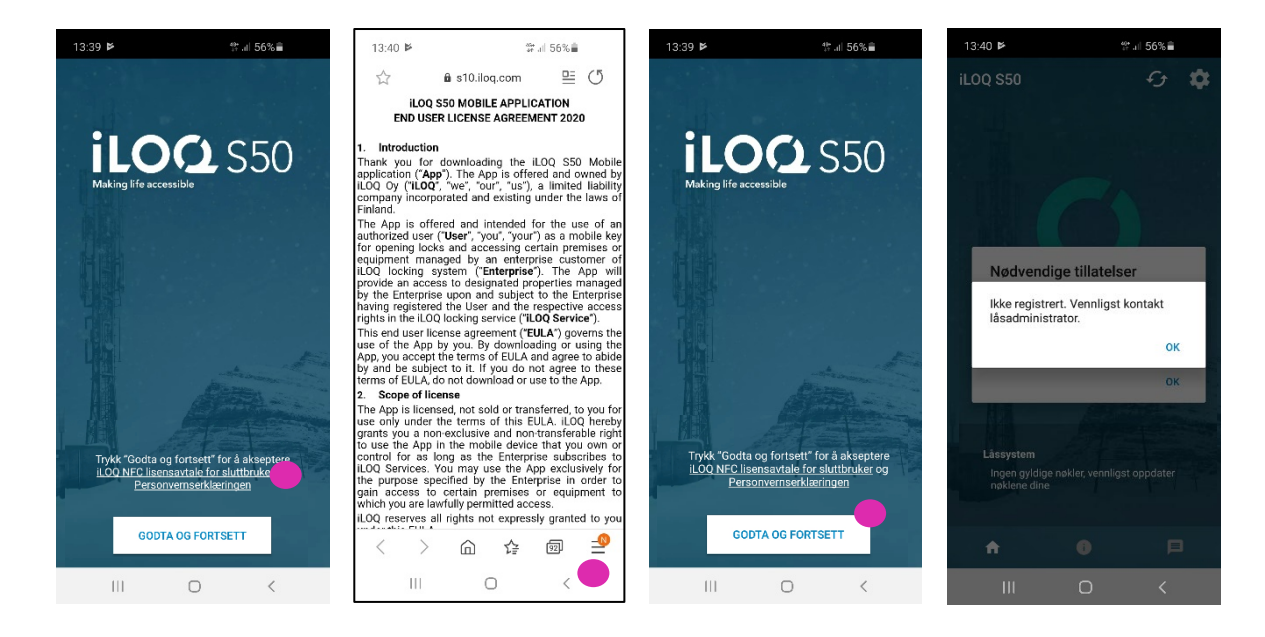

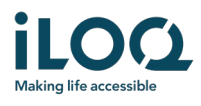

5. Appen åpner og viser *Ikke registrert*. Dette er fordi appen er installert, men har ikke blitt registrert som nøkkel i et låssystem.

Trykk OK for å gå ut av appen og fortsett på kapittel 2.

#### 1.2 Installere appen direkte fra Google Play

Du kan også installere appen direkte fra Google Play istedenfor fra registreringsmeldingen.

- 1. Åpne Google Play
- 2. Søk på "iLOQ S50" og klikk på appikonet
- 3. Følg steg 3 − 6 som beskrevet tidligere i kapittel 1.1

## 2 Registrere appen som nøkkel i et låssystem

Før den kan brukes må appen være registrert som en nøkkel i et låssystem. Registreringen gjøres av låssystemets administrator som sender de gen registreringsmelding via SMS eller e-post. Når du har mottatt registreringsmeldingen følger du disse stegene under:

- 1. Åpne iLOQ registreringsmeldingen og trykk på lenken. Du vil se en liste med apper.
- 2. Velg *iLOQ S50* og velg *Alltid* for å bruke iLOQ S50 appen mot registreringslenker.
- 3. *Ny mobilnøkkel* varsel vises når registreringen er fullført. Trykk *OK*. Appen er nå klar til bruk. Det er mulig å registrere appen som nøkkel i opptil 4 forskjellige låssystem.

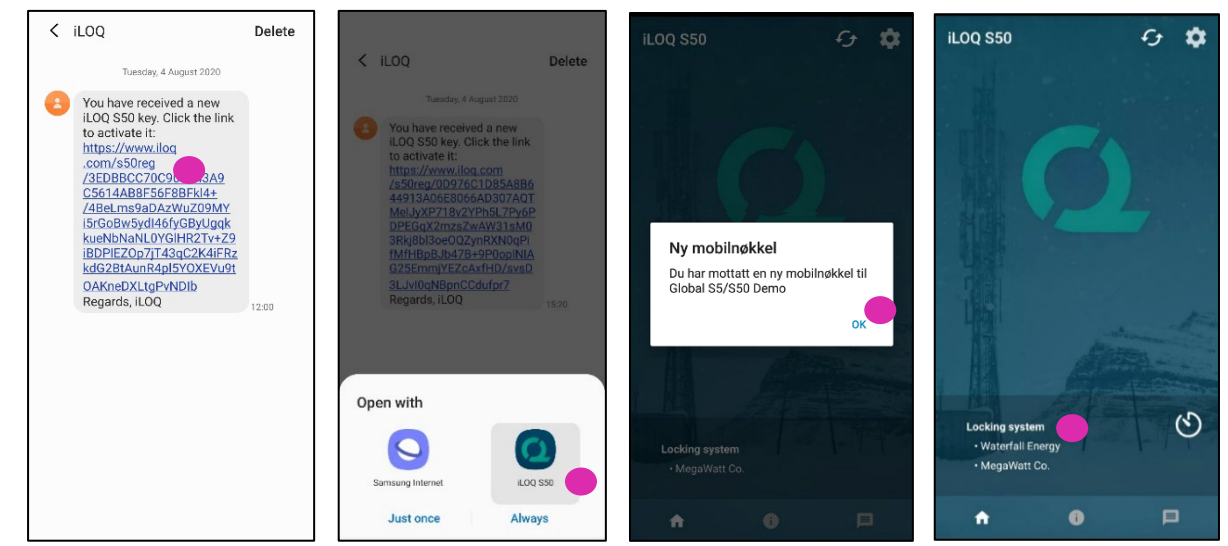

Registreringen av ytterligere låssystem gjøres på samme måte som den første registreringen. Følg de 3 stegene som beskrevet over for å registrere appen som nøkkel til andre låssystem. De låssystemene som appen er registrert på er listet opp i oversikten over låssystemer nederst på skjermen.

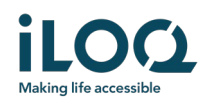

## 3 Åpne låser med appen

Adgangsrettighetene bestemmer hvilke låser som kan åpnes med appen og til hvilke tider og forhold. Brukerens adgangsrettigheter er definert av låssystemets administrator og gis til appen under registreringen. Administratoren kan når som helst gjøre oppdateringer på adgangsrettigheter. Av sikkerhetsgrunner viser ikke appen hvilke låsen den har adgang til. Du kan få denne informasjonen fra låssystemets administrator. For å åpne en lås med appen:

- Sørg for at NFC er skrudd på i din telefon og at skjermen er aktiv, dvs. at den ikke er av eller låst.
- Plasser telefonen din sin NFC antenne område mot låsens antenne knob. For å finne NFC området på telefonen din, sjekk bruksanvisningen eller kontakt produsenten. Når appen starter å kommunisere med låsen vil skjermen bli grå. Hold telefonen rolig helt til låsen åpner og appen viser grønn skjerm som indikerer vellykket åpning.
	- Merk: kommunikasjonen kan ta litt lengre tid hvis låsen er konfigurert til å kreve validering av nøkkelen fra serveren, at appen har en programmeringsoppgave eller har fått en logghentingsoppgave for låsen.

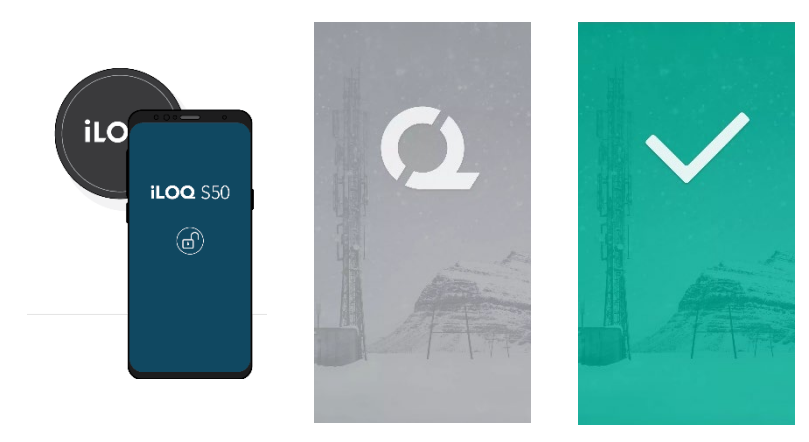

#### Merk:

Selv om låser vanligvis kan åpnes uten å ha appen åpen i forgrunnen, er det noen situasjoner hvor det er nødvendig å åpne appen og oppdatere nøkler fra serveren før åpning. Disse situasjonene er:

- Telefonen har blitt restartet
- Nøkkelens utløpsintervall har utgått. Les mer om utløpsintervall på nøkler i kapittel 4

I situasjonene over, åpne appen og trykk *Oppdater* knappen for å oppdatere nøklene.

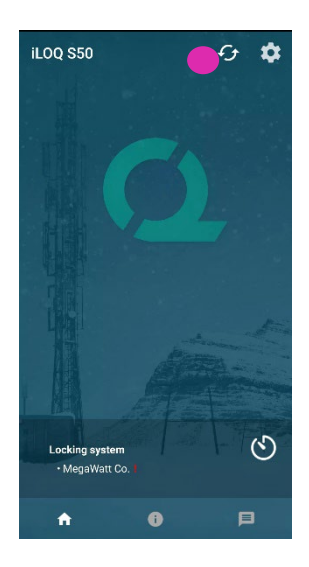

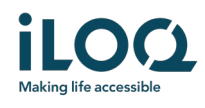

## 4 Nøkkelens utløpsintervaller

Låssystemets administrator kan sette et utløpsintervall på din nøkkel. Nøkkel utløpsintervall er en sikkerhetsfunksjon som krever at brukeren må oppdatere nøkkelen fra serveren med jevne mellomrom for å forsikre at adgangsrettigheter alltid er oppdatert.

Hvis det er satt opp et utløpsintervall for nøkkelen din, vil du se et rødt utropstegn i navnet på låssystemet. Utløpsintervall er en låssystemspesifikk innstilling. Hvis appen har blitt registrert som nøkkel i flere låssystemer kan noen låssystemer ha utløpsintervall mens noen andre ikke. Det kan også være forskjellige utløpsintervaller i de forskjellige låssystemene.

For å sjekke detaljer rundt nøkkelens utløpsintervall, trykk på utløpsintervallknappen på toppen til høyre i oversikten over låssystemene.

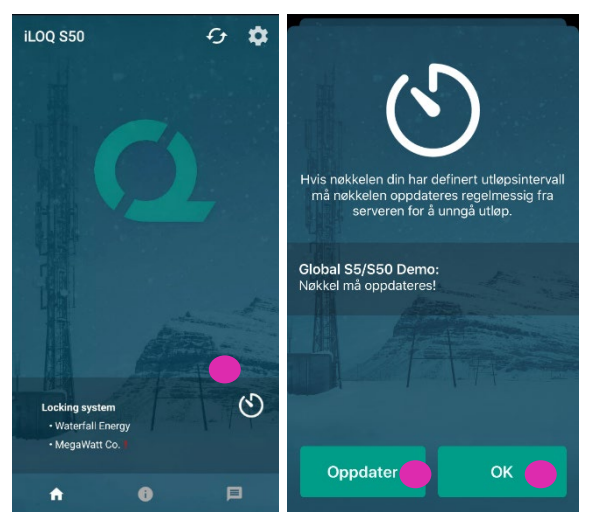

Trykk *OK* for å gå tilbake til hovedsiden uten å oppdatere nøkler fra serveren.

Du har også mulighet til å oppdatere nøkler i utløpsintervall visningen ved å klikke på *Oppdater* knappen. Dette vil oppdatere nøklene fra server og tilbakestille nedtellingstiden for utløpsintervall.

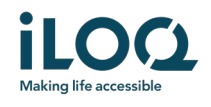

## 5. Hent informasjon om låsen med appen

I tillegg til å åpne låser kan du også bruke appen for å hente informasjon fra låsen, som låsens serienummer, programvareversjon og programmeringsstatus.

For å hente ut informasjon om låsen:

- 1. Trykk på *Info* knappen
- 2. Plasser din telefon sin NFC antenne område nær låsens antenne knob. Hold rolig helt til appen viser låsens informasjon.
- 3. Trykk *Ferdig* for å avslutte lesing av låsens informasjon eller skann en annen lås ved å repetere steg 2.

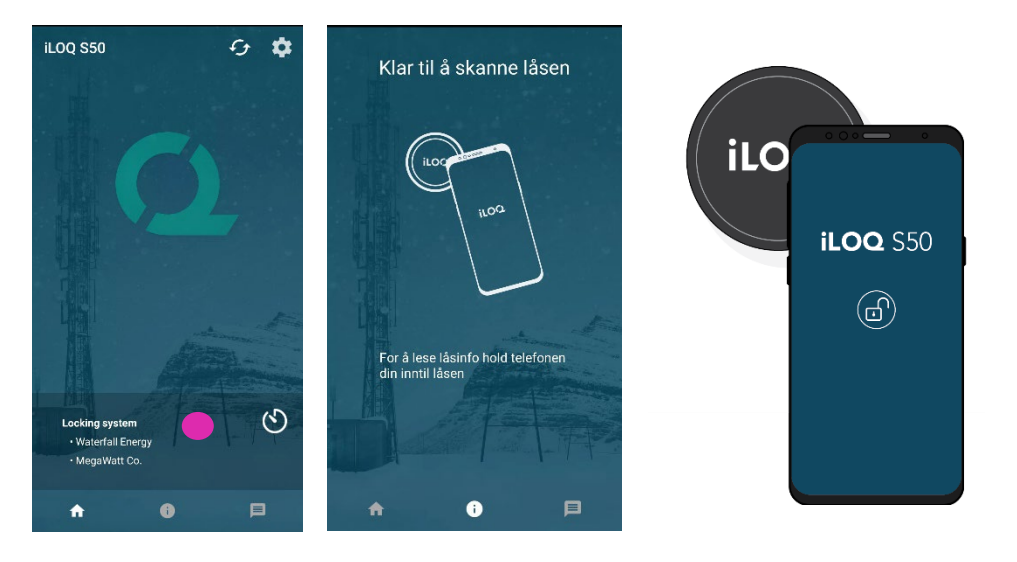

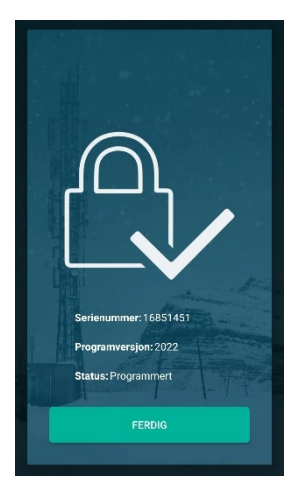

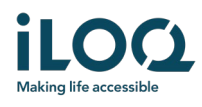

# 6. Låssystemets administrasjons meldinger

Låssystemets administrator kan sende meldinger til nøkkelbruker fra administrasjonssystemet. Meldinger kan f.eks. være generelt informasjon, tilleggsinformasjon i forbindelse med mottak av nøkler osv. Meldingene I appen fungerer en vei, som betyr at appen kan motta administrasjons meldinger fra administrasjonssystemet, men du kan ikke svare på dem.

For å se mottatte meldinger:

- 1. Åpne appen
- 2. Trykk på *Meldinger* knappen for å se mottatte meldinger

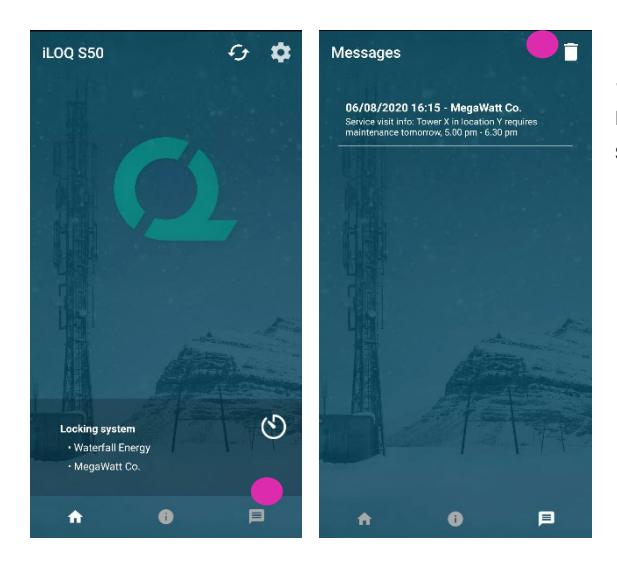

Du kan slette meldinger ved å trykke på *Søppelbøtte* knappen på toppen til høyre på meldingsskjermen. Merk: alle meldinger vil bli slettet samtidig.